**epaystub and tax document self-service Instructions for MCPS Retirees & Other Former Employees**

#### **register to use the system**

To access your W-2s and 1095-Cs, you will need to log in to the ePaystub and Tax Document Self-Service system. To create an MCPS username and password that will enable you to log in—

- 1. Click the **Log in to ePaystub and Tax Document Self-Service** link found on the Pay and Tax Documents [for Retirees and Other](http://www.montgomeryschoolsmd.org/departments/ersc/retirees/retiree-pay-taxes.aspx)  [Former MCPS Employees web page](http://www.montgomeryschoolsmd.org/departments/ersc/retirees/retiree-pay-taxes.aspx).
- 2. Click **Register User**.
- 3. Under Credential Verification, enter your MCPS employee identification number, your last name *(be sure to capitalize the first letter of your last name)*, and your social security number.
- 4. Enter the security code found in the blue box in the space below it.
- 5. Click **Submit**.

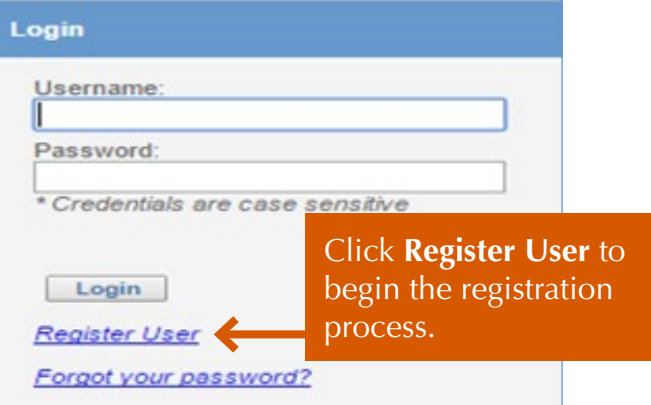

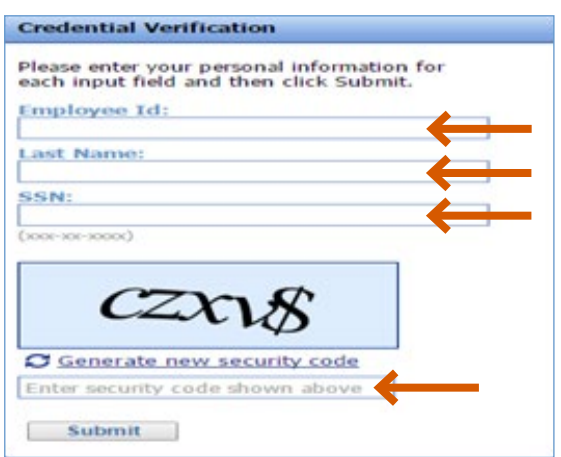

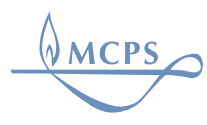

#### **epaystub and tax document self-service Instructions for MCPS Retirees & Other Former Employees**

- 6. Enter a username (a valid e-mail address).
- 7. Enter it again to confirm it.
- 8. Click **Submit.**
- 9. Important: Do NOT click the log-in button on the system screen. Instead, open your e-mail inbox.

*You will receive a confirmation e-mail at the e-mail address you provided as your username. You will have one hour to—*

- 10. Click the link provided in the e-mail.
- 11. Enter your employee ID (e-mail), last name, and social security number.
- 12. Enter the security code found in the blue box in the space below it.
- 13. Click **Submit**.
- 14. Enter a new password. Enter it again to confirm it.
- 15. Click **Submit**.

*Once you have set your password, your registration will be complete. Although you will have the option of adding a second e-mail address to receive notifications, ERSC recommends you NOT use this option.*

#### **log in**

1. To log in to the ePaystub and Tax Document Self-Service system, from the log-in screen, enter your username and password and click **Login**.

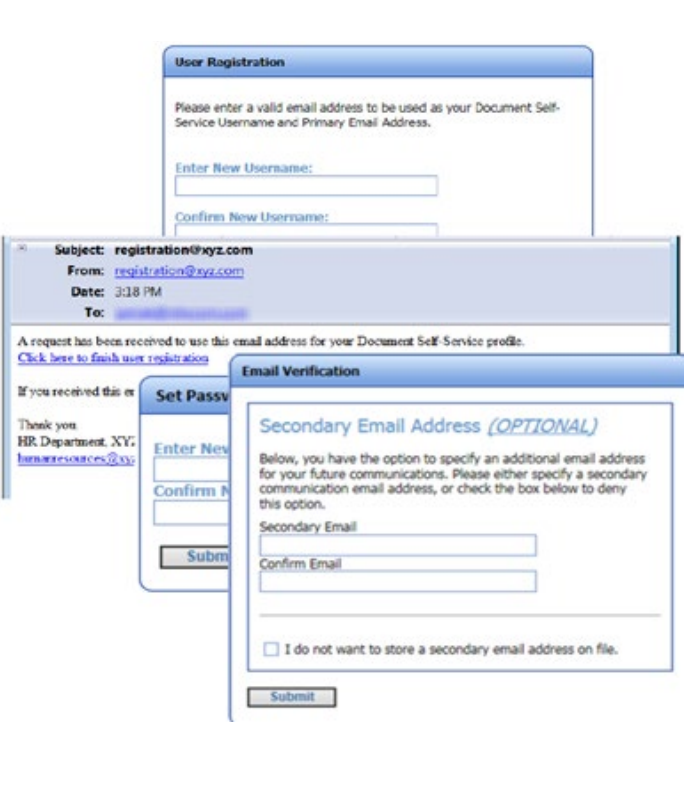

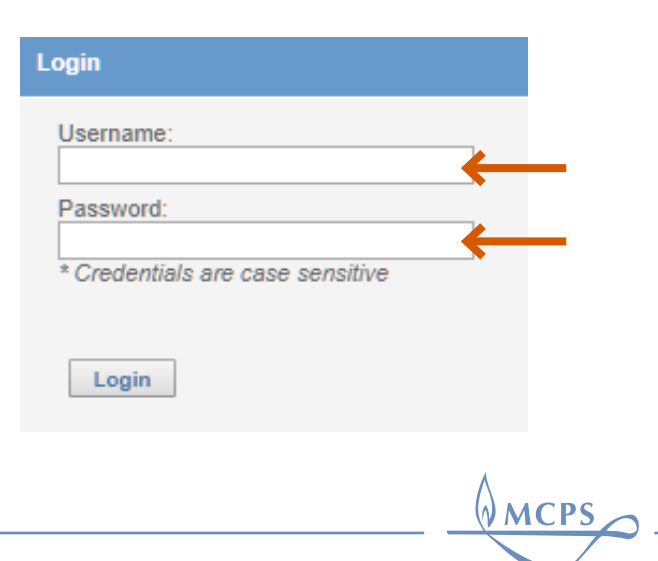

**epaystub and tax document self-service Instructions for MCPS Retirees & Other Former Employees**

2. Read the welcome message.

a to aPaystub and Tax Document Employee Salf-Service

Through its Employee Self-Service (ESS) system, Montgomery County Public Schools (MCPS)<br>Is providing employees with easier access to online benefit, pay, and retirement forms and

over access your bisemitting analysis or the Dock<br>Call, which you will find under View their el<br>employees are presultorized to view their el<br>ir distribute ePsystubs. Archived ePsystubs<br>-are available from the MCPS ESS web powerelkty esn<br>will find un

You also can access your yearly W-2 and 1095-C tax f veb delivery, With<br>veb page, MCPS d<br>wisible for printing

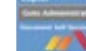

audhorize web delivery, beginning in 2017, you will receive an e-mail in you.<br>All inform notifying you when a new tar document becomes available online. It will be authorize or revoke authorization of web delivery of your

ation, begin by clicking on the blue W-2 and/or 1095-C uncon the left side of the screen. Follow the analyzes instruction<br>in required sites, your authorization will be indicated by a grandcome required stars.

scome available<br>ew My<br><mark>amends</mark>, then once you need to view them by clicking the specific documents away under We<br>Documents on the left side of the screen. You also can click on **View My Documents** on the left side of the screen. You also can click on **View My** 

Note: This application is not available on mobile de fore such as smartphs Thank you for using ePaystub and Tax Document ESSP

#### **authorize web delivery**

To access your tax documents, you will first need to authorize web delivery of them.

- 1. [Deactivate](http://www.montgomeryschoolsmd.org/uploadedFiles/departments/ersc/employees/employee-self-service/pop-up%20blocker%20instructions.pdf) your Internet browser's pop-up blocker by following **[these instructions](http://www.montgomeryschoolsmd.org/uploadedFiles/departments/ersc/employees/employee-self-service/pop-up%20blocker%20instructions.pdf)**.
- 2. Click on either the blue **W-2** or **1095-C** under My Authorization Settings on the left side of the screen.
- 3. Click on **Click HERE to get authorized**.

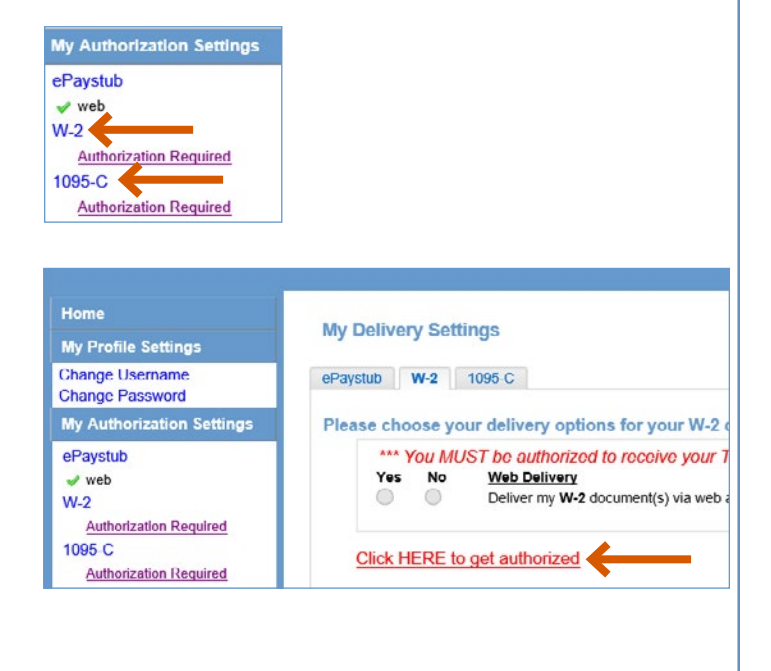

WMCPS

**epaystub and tax document self-service Instructions for MCPS Retirees & Other Former Employees**

- 4. Read the authorization agreement
- 5. Click on **Print Test**. Follow the instructions to complete the print test.

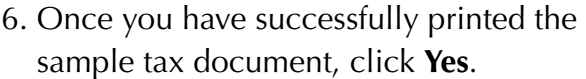

- 7. Click the **I Agree** button.
- 8. Click **Submit** to complete your authorization.

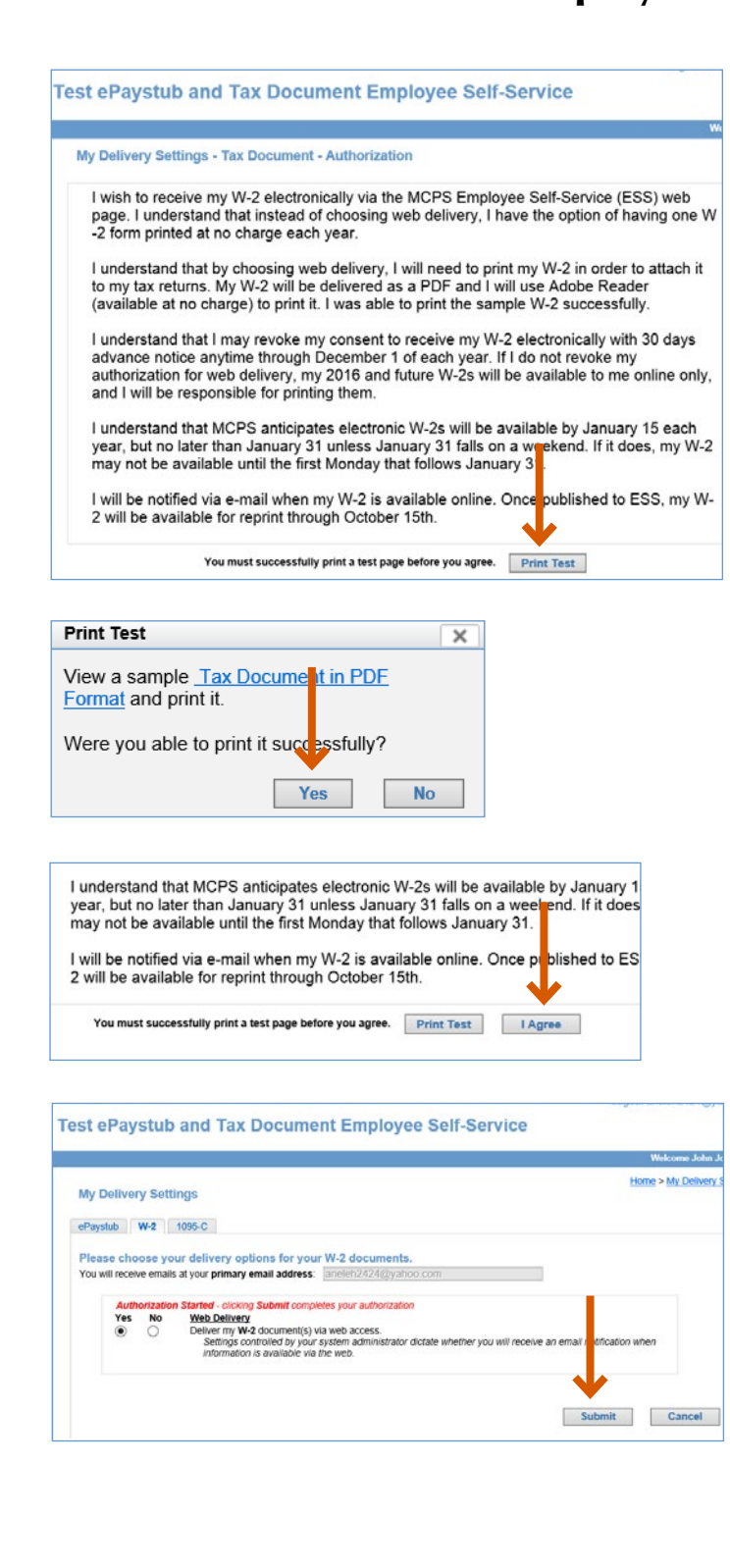

**MCPS** 

**epaystub and tax document self-service Instructions for MCPS Retirees & Other Former Employees**

#### **view and print documents**

To view and/or print your tax documents—

- 1. Once authorized to receive web delivery, click on either **My W-2** or **My 1095-C** under View My Documents. Some retirees will have the option of viewing a portion of their ePaystubs as well.
- 2. Click the magnifying glass icon under the View column that is next to the appropriate tax year.
- 3. In the Document Viewing Security window, enter your employee identification number in the box provided. Next, enter the security code (shown in the blue box) in the box underneath it.
- 4. To print your tax form, right click on it and choose Print.

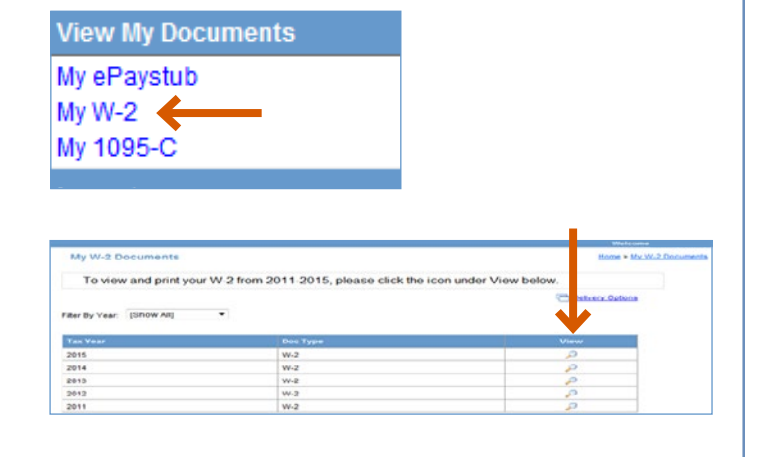

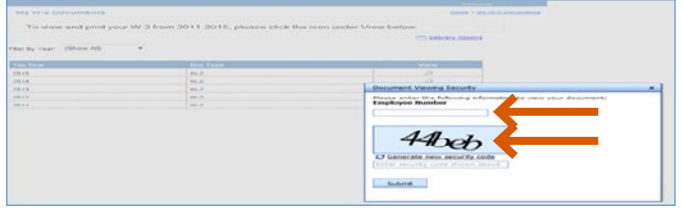

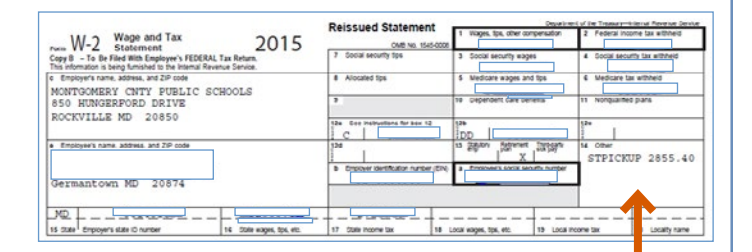

Right click on your W-2 or 1095-C to print it.

WMCPS